## **REW Export to NControl**

Lynx recommends starting by learning about how to setup Room EQ Wizard and Analyzing your room by looking at the following pages.

https://www.production-expert.com/home-page/how-to-set-up-the-dad-avid-spq-card-using-the-free-room-eq[wizard](https://www.production-expert.com/home-page/how-to-set-up-the-dad-avid-spq-card-using-the-free-room-eq-wizard)

https://www.production-expert.com/home-page/how-to-set-up-room-eq-wizard-to-eq-your-monitoring-system

https://www.production-expert.com/home-page/how-to-analyse-your-room-and-speakers-using-room-eq-wizard

https://www.production-expert.com/home-page/how-to-set-the-eq-filters-and-transfer-them-to-an-avid-dad-spq[card](https://www.production-expert.com/home-page/how-to-set-the-eq-filters-and-transfer-them-to-an-avid-dad-spq-card)

Although the steps eventually have the user manually setting the parameters in the DAD SPQ Card dialog box, that step will (obviously) be unnecessary since NControl can read the REW .TXT files directly. It is important to understand that NControl expects the REW files to be named in a specific way, so it can determine which file goes to which channel, and what the channel setup is (i.e.: 7.1.4).

It is important to name the REW files properly so that NControl knows which channel each file is for.

We recommend using "**SpeakerFormat**\_**ChannelName**\_SpeakerName.txt" format where:

**SpeakerFormat** is one of the Dolby Atmos speaker formats such at "5.1" or "7.1.4". See table at the end of this document.

**ChannelName** is one of the Dolby Atmos abbrevated channel names such as "L" or "R". See table at the end of this document.

The saved .TXT files can now be imported into NControl using the "Load REW Preset" buton.

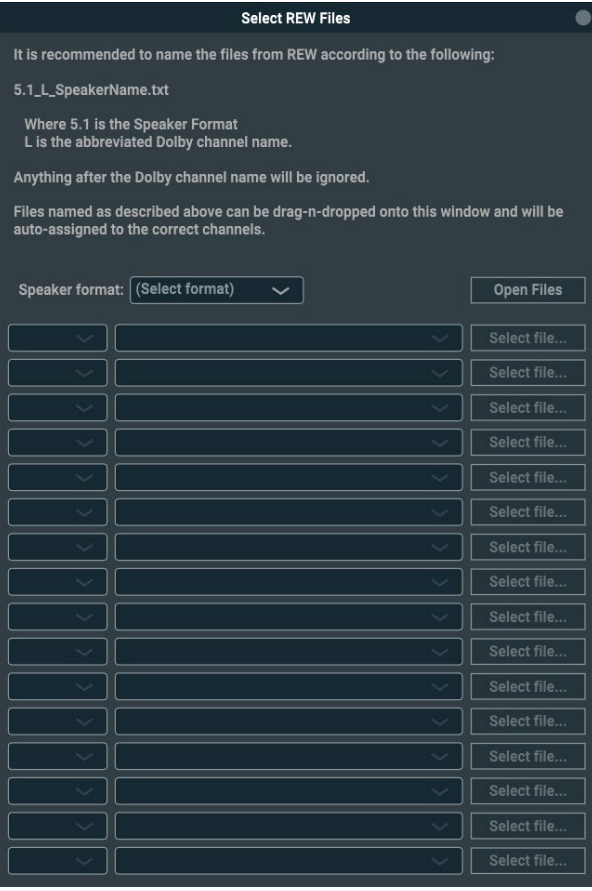

## If the files are named properly, simply drag-and-drop the .TXT files onto the "Select REW Files" dialog box:

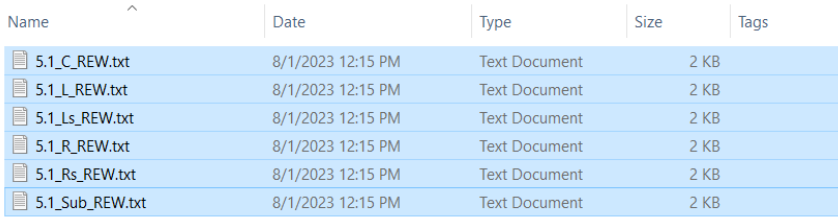

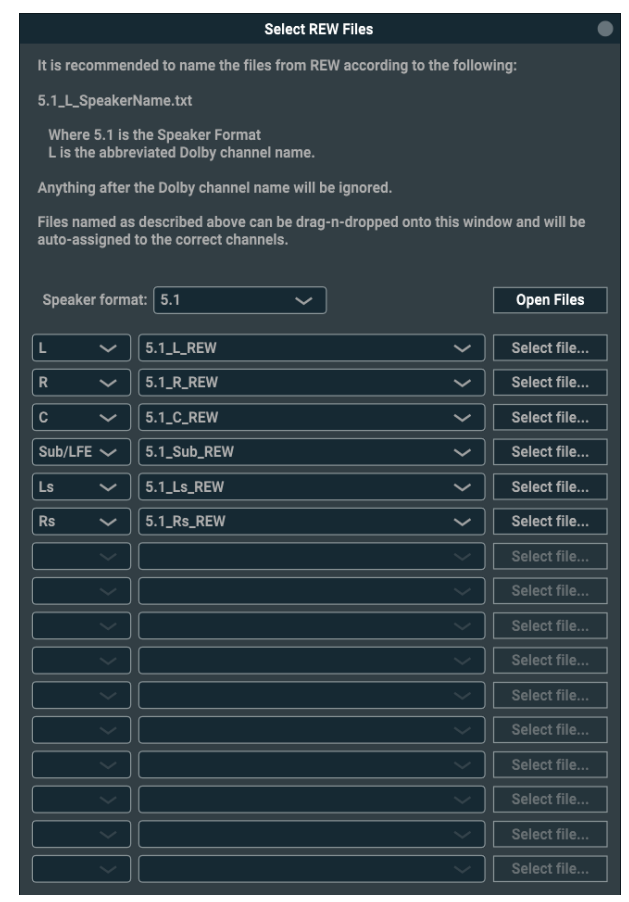

The Speaker format and channel assignment will be automatically selected based on the name of the file. Once all of the files are selected, press the Open Files buton and the filter data will be imported into NControl.

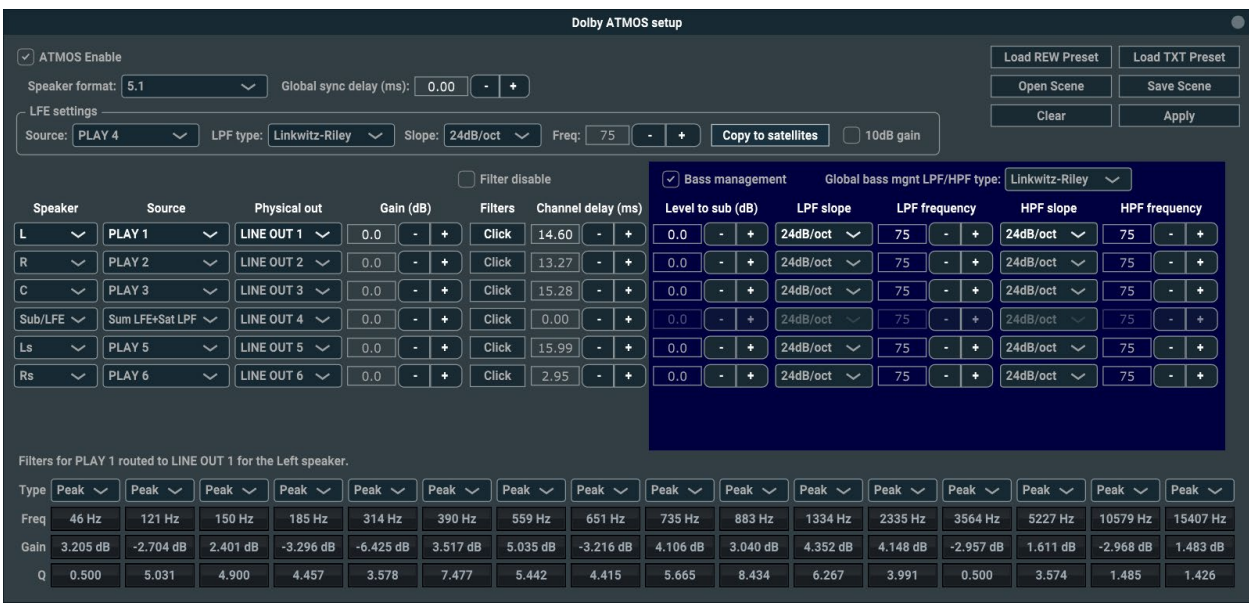

Press the "Apply" button to send the ATMOS scene to the Aurora(n). If the Aurora(n) is using a ProTools HD (or HD2) card, then the ATMOS scene data must be saved to a microSD card. Please see:

https://www.lynxstudio.com/downloads/aurora-n/dolby-atmos-setup-with-lt-hd-cards/

Recognized Speaker Format Names list

"2.0", "2.1", "2.1.2", "3.0", "3.1", "3.1.2", "4.1", "4.1.2", "4.1.4", "5.1", "5.1.2", "5.1.4", "7.1", "7.1.2", "7.1.4", "7.1.6", "9.1", "9.1.2", "9.1.4", "9.1.6"

Recognized Channel Names list

"L", "R", "C", "Sub", "Ls", "Rs", "Lrs", "Rrs", "Lw", "Rw", "L�", "R�", "Ltm", "Rtm", "Ltr", "Rtr"

Please note that the "Sub" channel must not be named "Sub/LFE" as the forward slash "/" is not allowed in a file name.